## iShopUTRGV Quick Reference Guide

## How to - Add Comments/Attachments to a User Group

iShopUTRGV allows you to add comments and attachments to requisitions and purchase orders at any time. \*Questions can be emailed to: ishop@utrgv.edu

Step 1: Select Requisition Number option from the drop box, enter requisition number for inquiry and press enter.

| 俞      |                                                                                                    | Requisitions -                                                   | Search (4 | Alt+Q)  | ٩        |
|--------|----------------------------------------------------------------------------------------------------|------------------------------------------------------------------|-----------|---------|----------|
| 1      | Shop • Shopping Dashboard                                                                                                    | All<br>Contract<br>All Orders                                    |           |         |          |
| 16     | Shop                                                                                                    | Requisitions<br>Change Requests<br>Purchase Orders               | -         |         |          |
| e<br>t | Simple Advanced Go to: Favorites Forms Small Purchase Order (   Search for products, suppliers, forms, part number, etc. Search for products, suppliers, forms, part number, etc. Search for products, suppliers, forms, part number, etc. Search for products, suppliers, forms, part number, etc. Search for products, suppliers, forms, part number, etc. | Receipts<br>AP Requests<br>Procurement Requests                  |           | Browse: | Supplier |
| ᅶ      |                                                                                                    | Contract Requests<br>Supplier Invoice Number<br>Supplier Profile |           |         |          |
| յու    | Organization Manager                                                                                                    | Help                                                             |           |         |          |

Step 2: The corresponding document will display.

| equisition  | • 3387326 <b>•</b>               |         |                                                     |                                     |                     |
|-------------|----------------------------------|---------|-----------------------------------------------------|-------------------------------------|---------------------|
| Summary (   | Comments Attachments             | History |                                                     |                                     |                     |
| General     |                                  | • • •   | Shipping                                            | <br>Billing                         | 🗸                   |
| Status      | Completed<br>(11/3/2021 4:07 PM) |         | Ship To                                             | Bill To                             |                     |
|             | 5                                | 3       | Attn: Ms. Josefina Lopez                            | Accounts Payable - Office of Financ | e and Public Policy |
| Submitted   | 11/3/2021 8:12 AM                |         | Department Business Information Systems             | 1201 W. University Drive            |                     |
| Cart Name   | 2021-11-03 6001136182 0          |         | BLDG/Room EMASS3.146                                | Edinburg, TX 78539                  |                     |
| cart name   | 2021-11-03 0001130182 0          |         | 1407 E. Freddy Gonzalez Drive<br>Edinburg, TX 78542 | United States                       |                     |
| Description | no value                         |         | United States                                       |                                     |                     |
|             |                                  |         |                                                     | Billing Options                     |                     |

Step 3: The document will appear on the screen. Click on "Requisition" and select "Add Comment" from the drop down box.

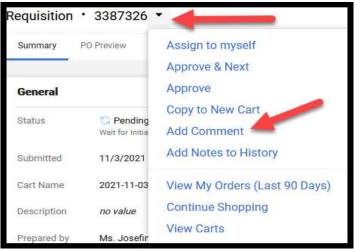

Step 4: A window will pop up to complete the comment information. Click on "Add recipient" to search for the user group: iShop, Accounts Payable, or BSC.

| Add Comment                                  |                    |                                                                                                    | ×              |
|----------------------------------------------|--------------------|----------------------------------------------------------------------------------------------------|----------------|
| email indicating tha<br>Email notification(s | t a comment has be | nt. If you select a user they<br>een added to the document.<br>, Approved) <josie.lopez@ut< th=""><th></th></josie.lopez@ut<> |                |
| 1000 characters remain                       | ning               |                                                                                                    | expand I clear |
| Attach file (optional                        | 90 9 <del></del>   |                                                                                                    |                |
| Attachment Type                              | )                  | Link/URL                                                                                                    |                |
| File Name                                    | V INC U            | Entry One                                                                                                    |                |
| File                                         | Choose File        | Upload your file                                                                                                    |                |
|                                              |                    |                                                                                                    |                |
|                                              |                    |                                                                                                    |                |

Step 5: To Search for another Recipient. Clink on "Add recipient". Add any filters to the User Search. Clink on "Search".

| Last Name 🕦      |                 |   |
|------------------|-----------------|---|
| Last Name        | 2               |   |
| Filst Name 🕚     |                 |   |
| User Name 🕕      |                 |   |
| Email 🕕          | ishop@utrgv.edu |   |
| Department 🐠     |                 |   |
| Role 🕕           |                 | • |
| Results Per Page | 10              | • |
|                  |                 |   |

Step 6: User Search will display. Click on "+"

| User Search |                  |               |   |              |                   |                 |                 | × |
|-------------|------------------|---------------|---|--------------|-------------------|-----------------|-----------------|---|
|             | ishop            | ٩             | 0 | Add Filter - |                   |                 |                 |   |
| Name        | •                |               |   |              | User Name 🔻       | Email 🔻         | Phone           |   |
| UTRGV       | iShop Group UTRG | V iShop Group |   |              | UTRGV iShop Group | ishop@utrgv.edu | +1 956-665-2161 | + |

Step 7: User Group will display as selected.

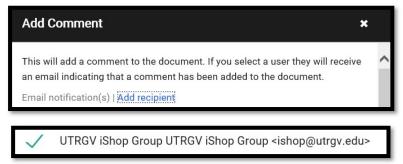

Step 8: Complete comment information and add an attachment if required then click on 'Add Comment'

| Add Comment *                                                                                                    |                                                                                 |                                                               |           |  |  |  |  |
|----------------------------------------------------------------------------------------------------|---------------------------------------------------------------------------------|---------------------------------------------------------------|-----------|--|--|--|--|
| This will add a comment to the document. If you select a user they will receive<br>an email indicating that a comment has been added to the document. |                                                                                 |                                                               |           |  |  |  |  |
| Email notification(s)                                                                                                    | Add recipient                                                                   |                                                               |           |  |  |  |  |
| Donna Rodrigue                                                                                                    | z (Prepared by) <don< td=""><td>na.rodriguez@utrgv.edu&gt;</td><td></td></don<> | na.rodriguez@utrgv.edu>                                       |           |  |  |  |  |
| UTRGV iShop                                                                                                    | Group UTRGV iSho                                                                | p Group <ishop@utrgv.< td=""><td>edu&gt;</td></ishop@utrgv.<> | edu>      |  |  |  |  |
| 1000 characters remaining                                                                                                    | 1                                                                               | expan                                                         | d   clear |  |  |  |  |
| Attach file (optional)                                                                                                    |                                                                                 |                                                               |           |  |  |  |  |
| Attachment Type                                                                                                    | 🖲 File 🔿 Lii                                                                    | nk/URL                                                        |           |  |  |  |  |
| File Name                                                                                                    |                                                                                 |                                                               |           |  |  |  |  |
| File                                                                                                    | Choose File                                                                     | Upload your file                                              | ×         |  |  |  |  |
|                                                                                                    |                                                                                 | Add Comment                                                   | Close     |  |  |  |  |